# **教學計畫書輸入及自評 步驟介紹**

### 教學服務組 製 111年11月 **新版Portal說明版**

#### **步驟1:進入元智首頁→點選「個人portal」**

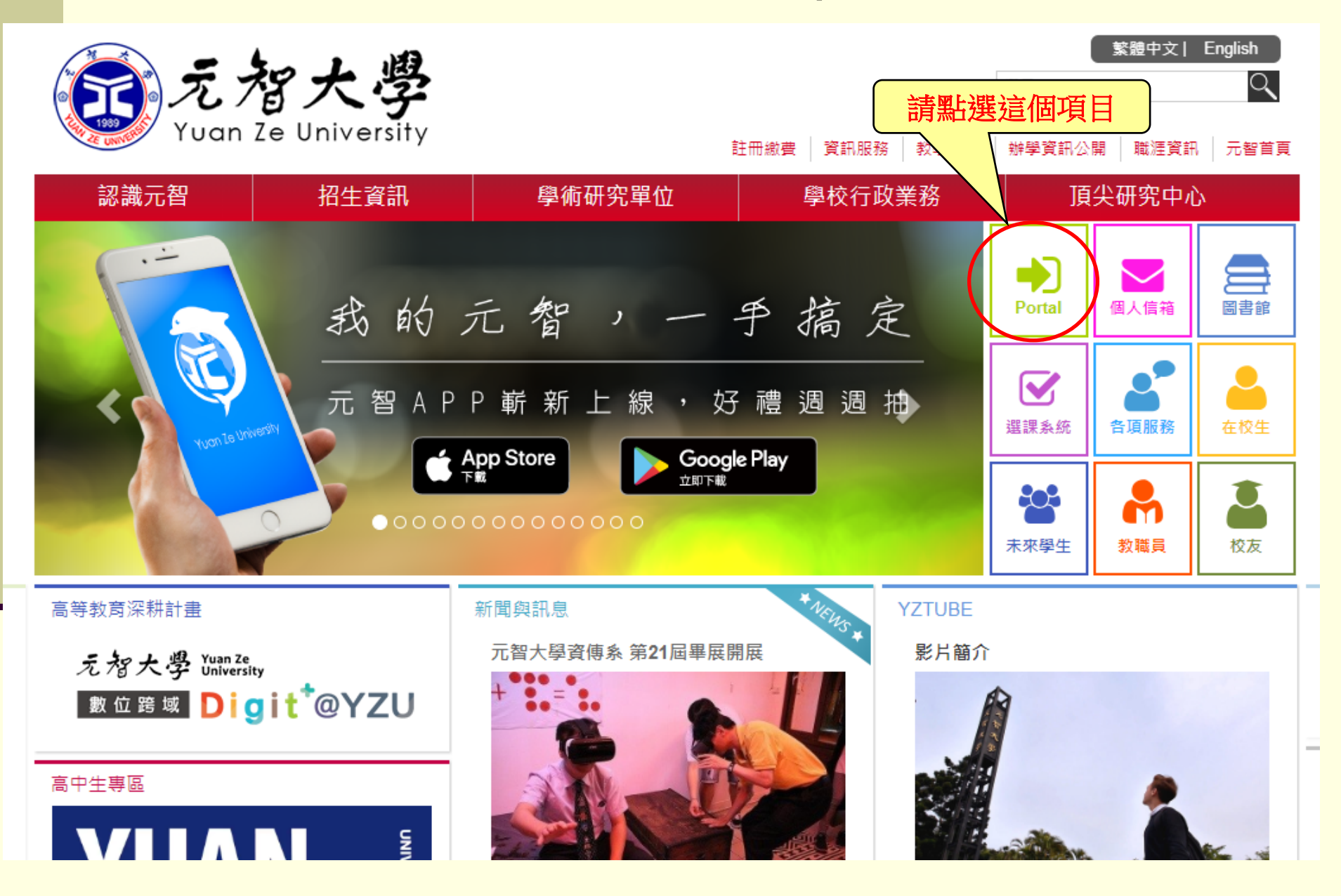

## **步驟2: 進入「個人Portal」,請輸入個人帳號及密碼**

#### **(若發生帳號密碼不被接受者,請與資服處聯繫)**

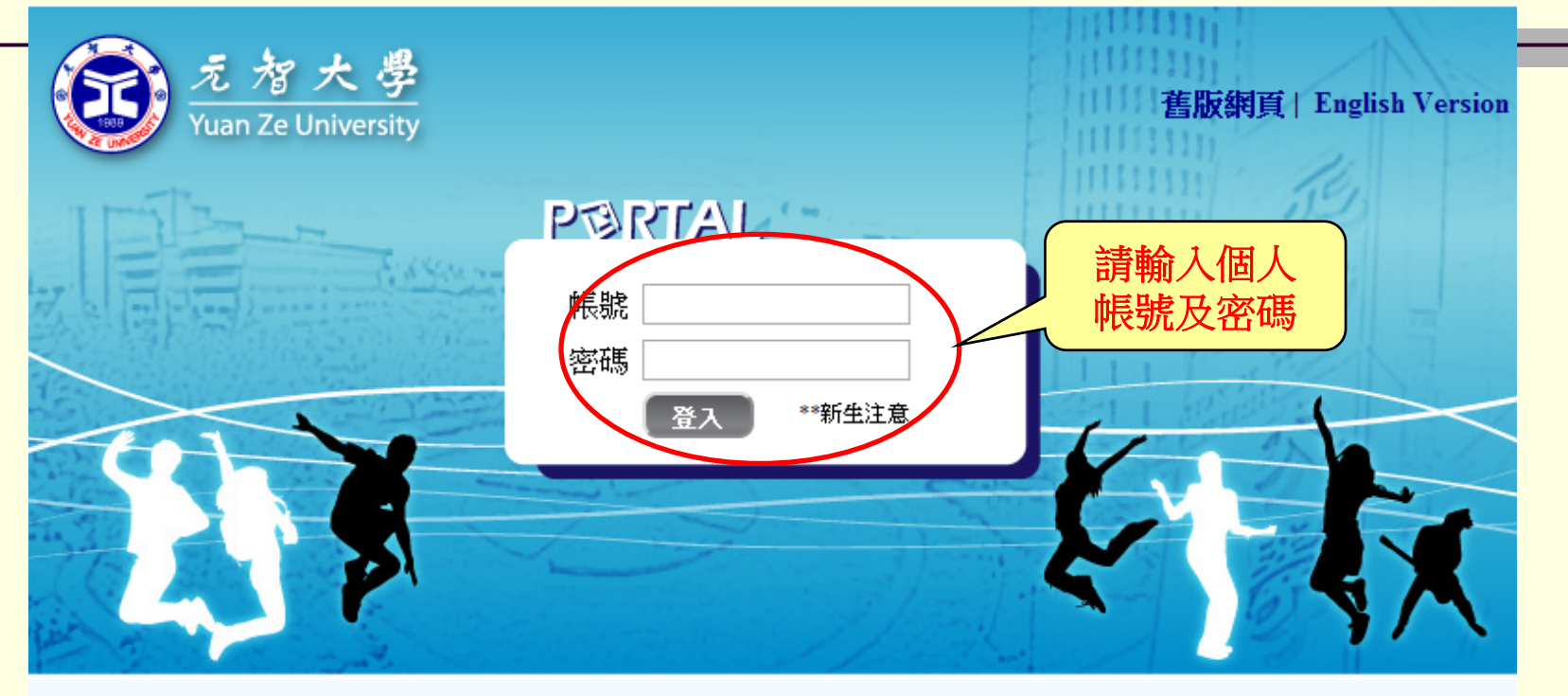

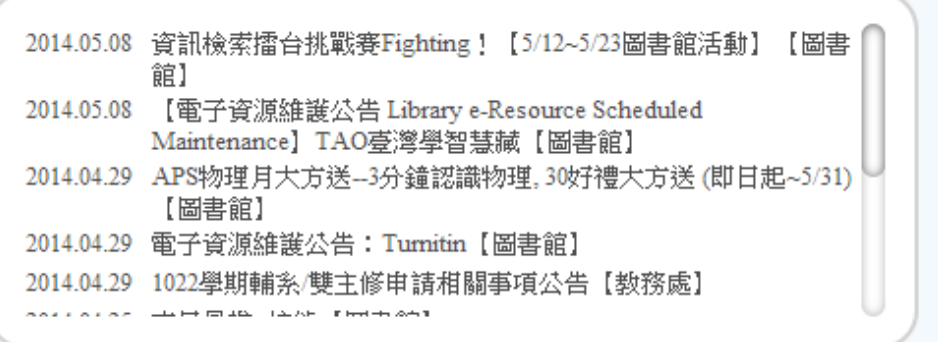

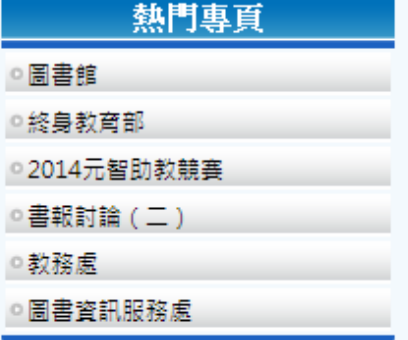

Copyright © 2013 元智大學 · 諮詢電話: (03)4638800#3110 · 意見信箱 issys@saturn.yzu.edu.tw

#### **步驟3:點選「我的專頁」裡的[more…]**

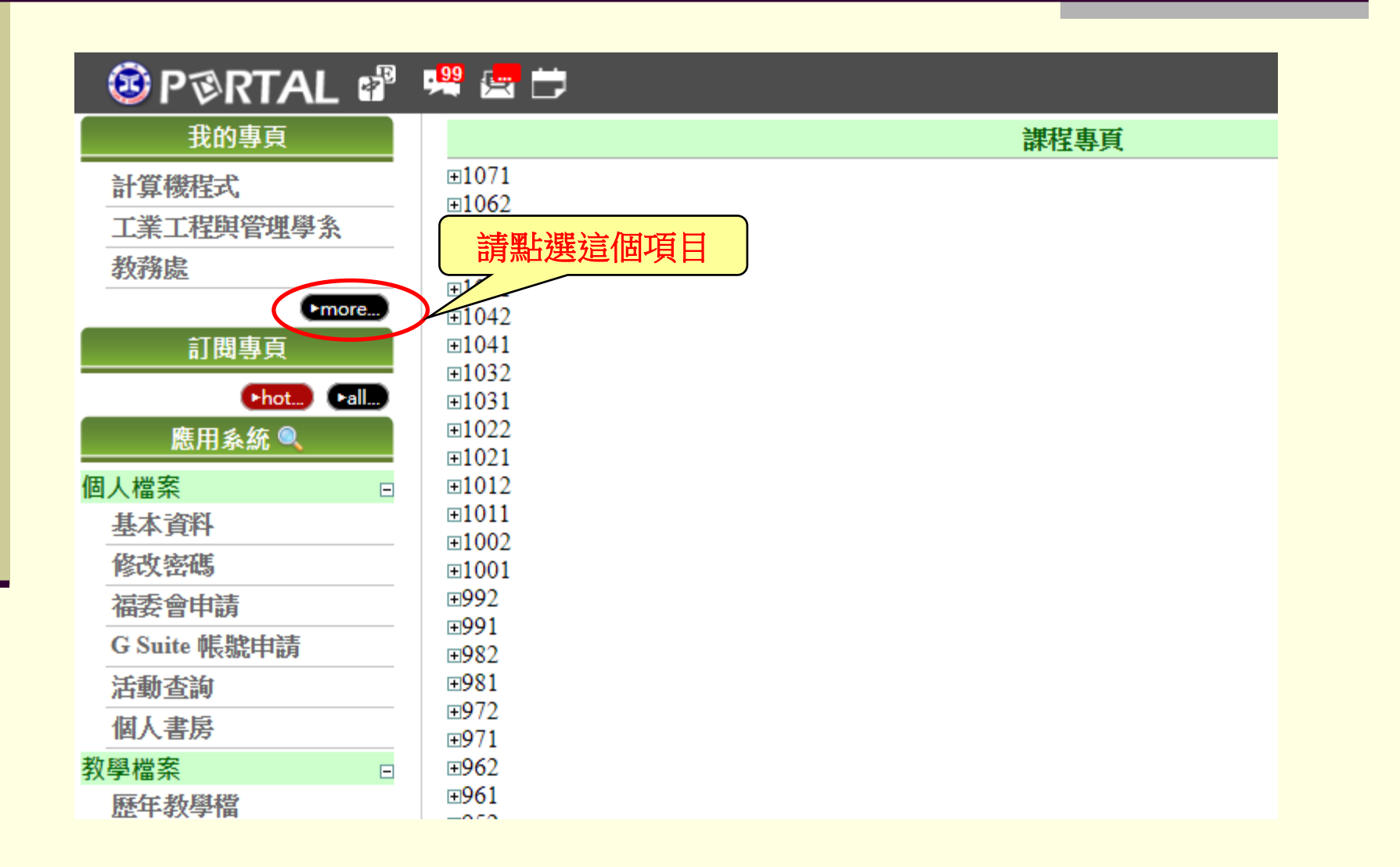

#### **步驟4:點選「該學期」**

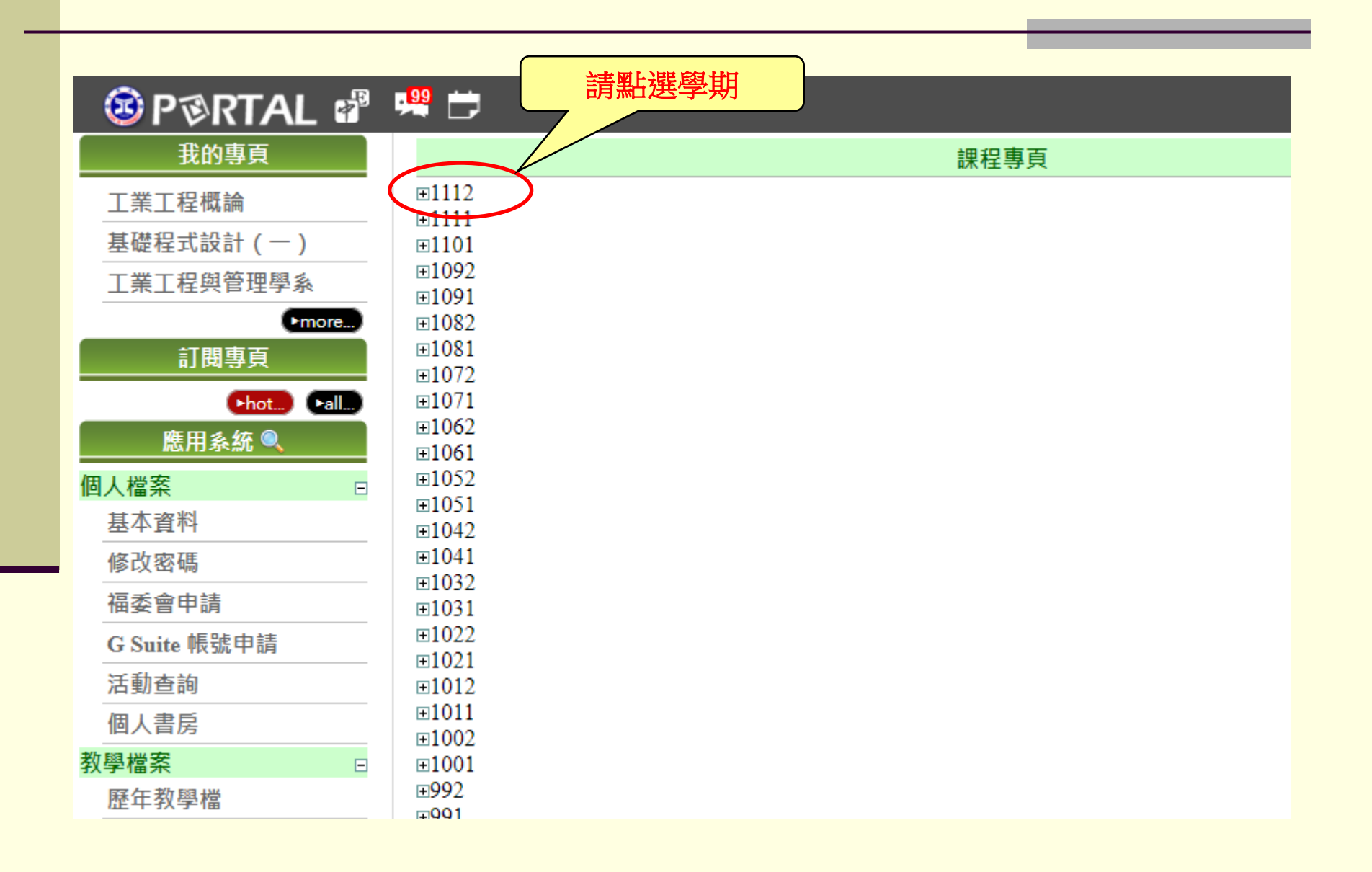

#### **步驟5: 點選您需要輸入教學計畫書的課程名稱**

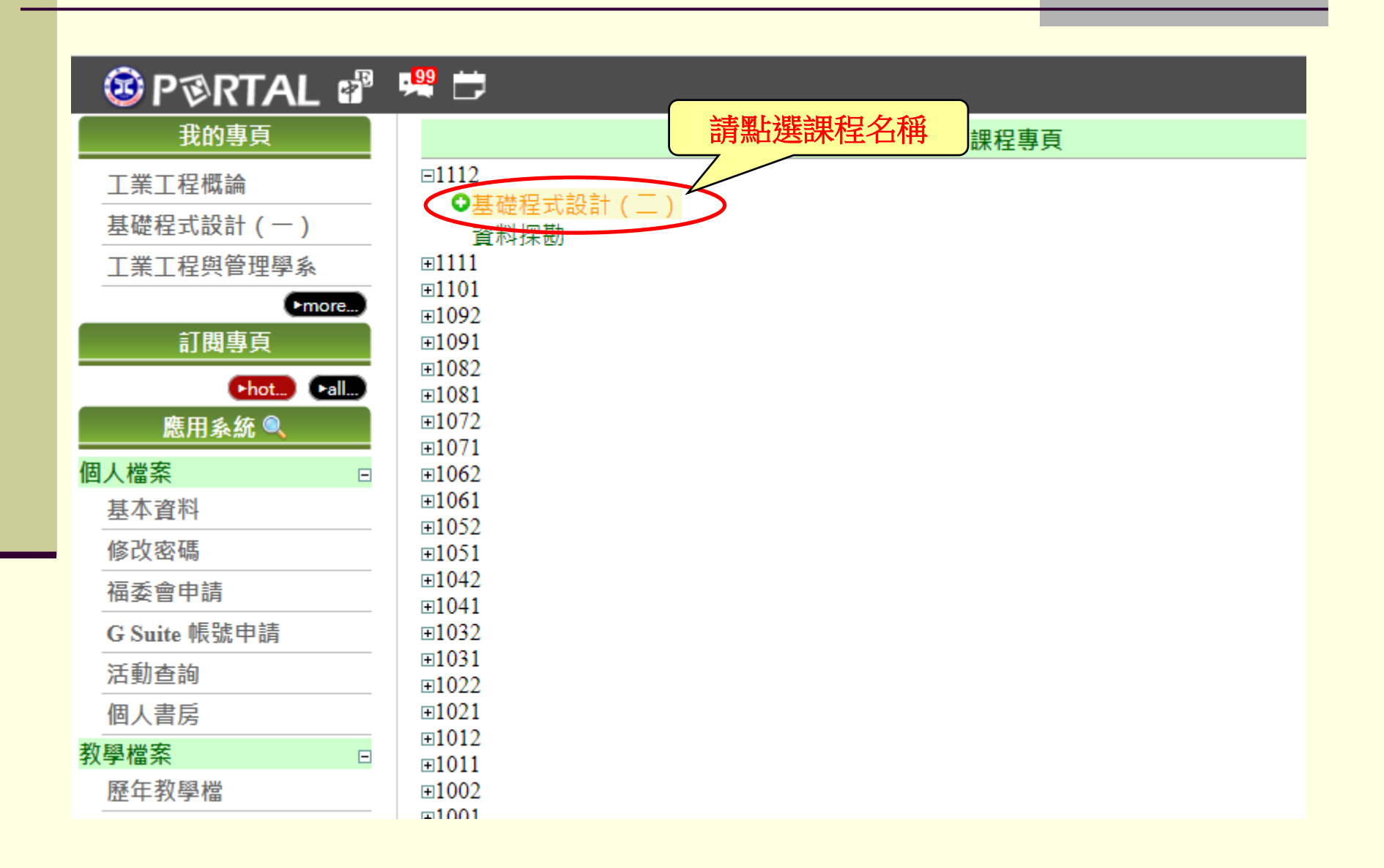

#### **步驟6: 點選「課程內容」**

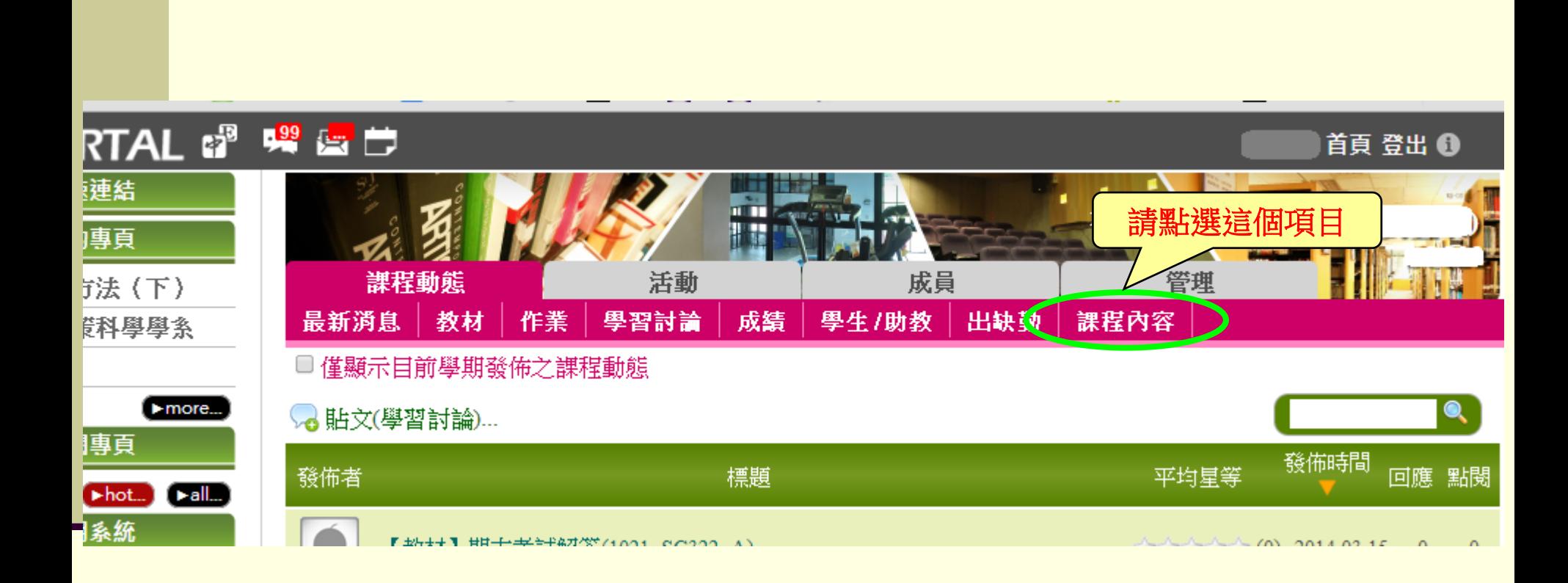

#### **步驟7: 點選「修改教學計畫書」**

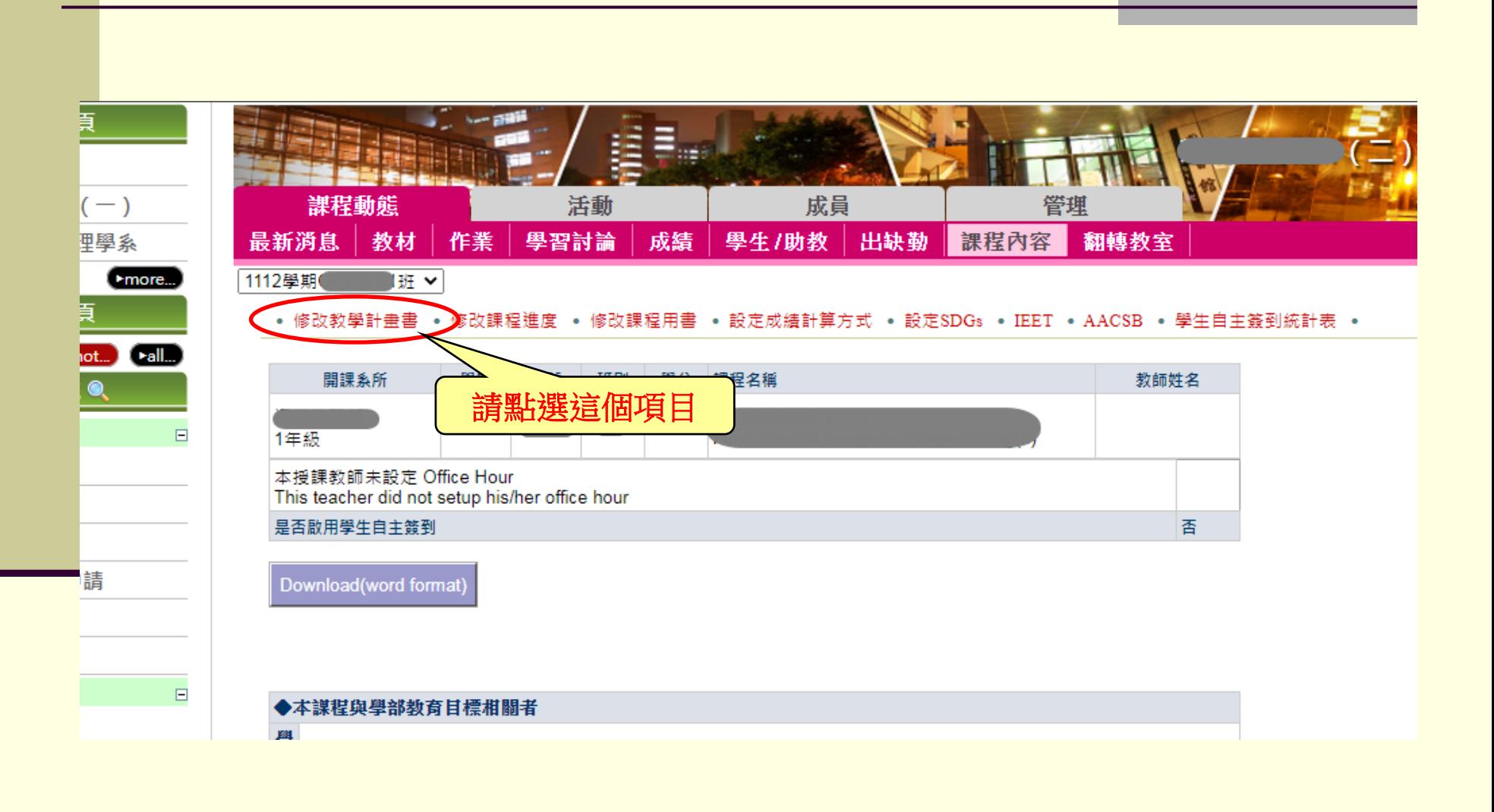

#### **步驟7說明:1071學期新增加「課程教學方法」填寫內容**

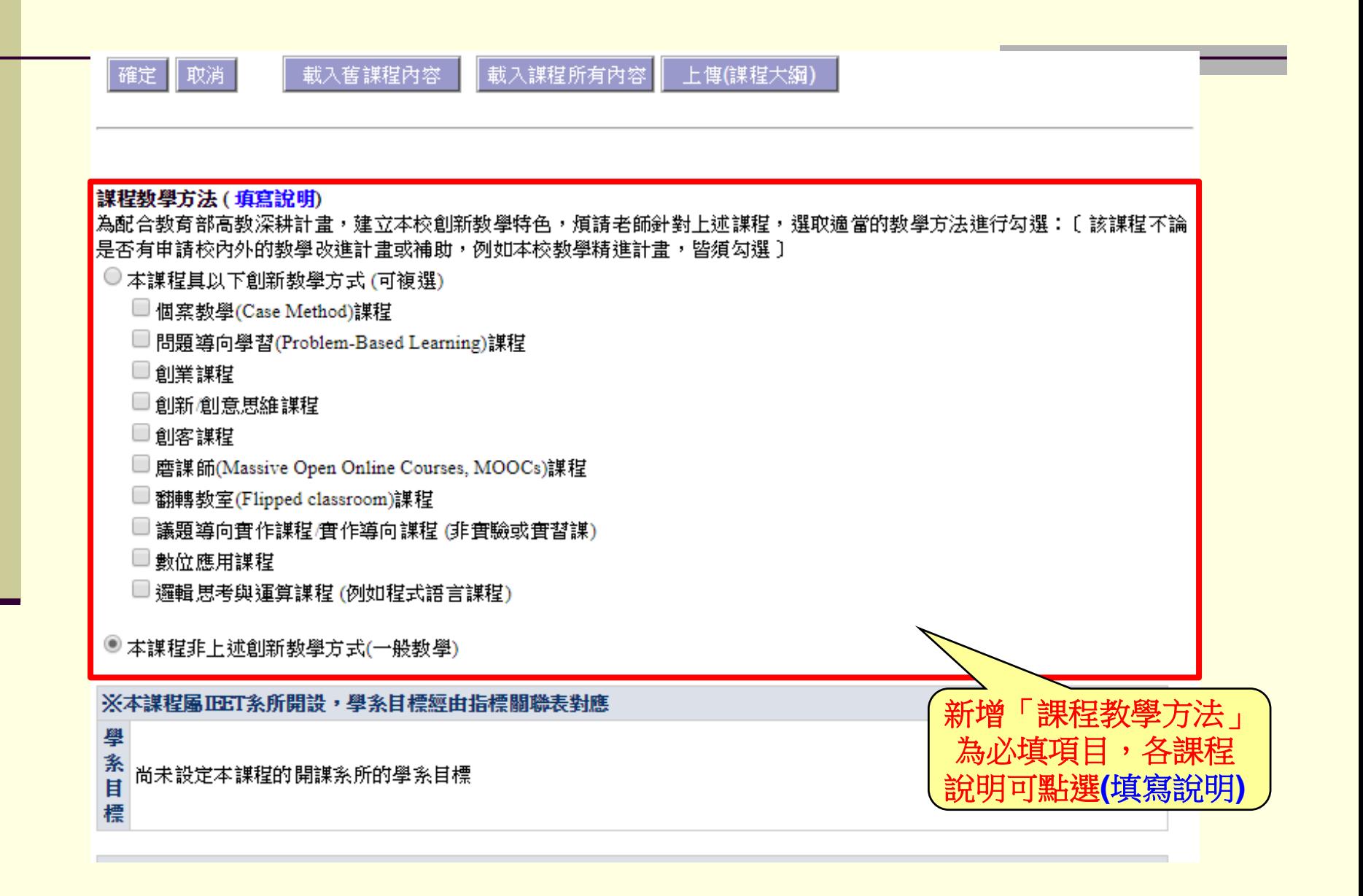

#### **步驟7說明:1112學期因應教育部SDGs於教學計畫書中 定義,新增加「設定SDGs」勾選內容**

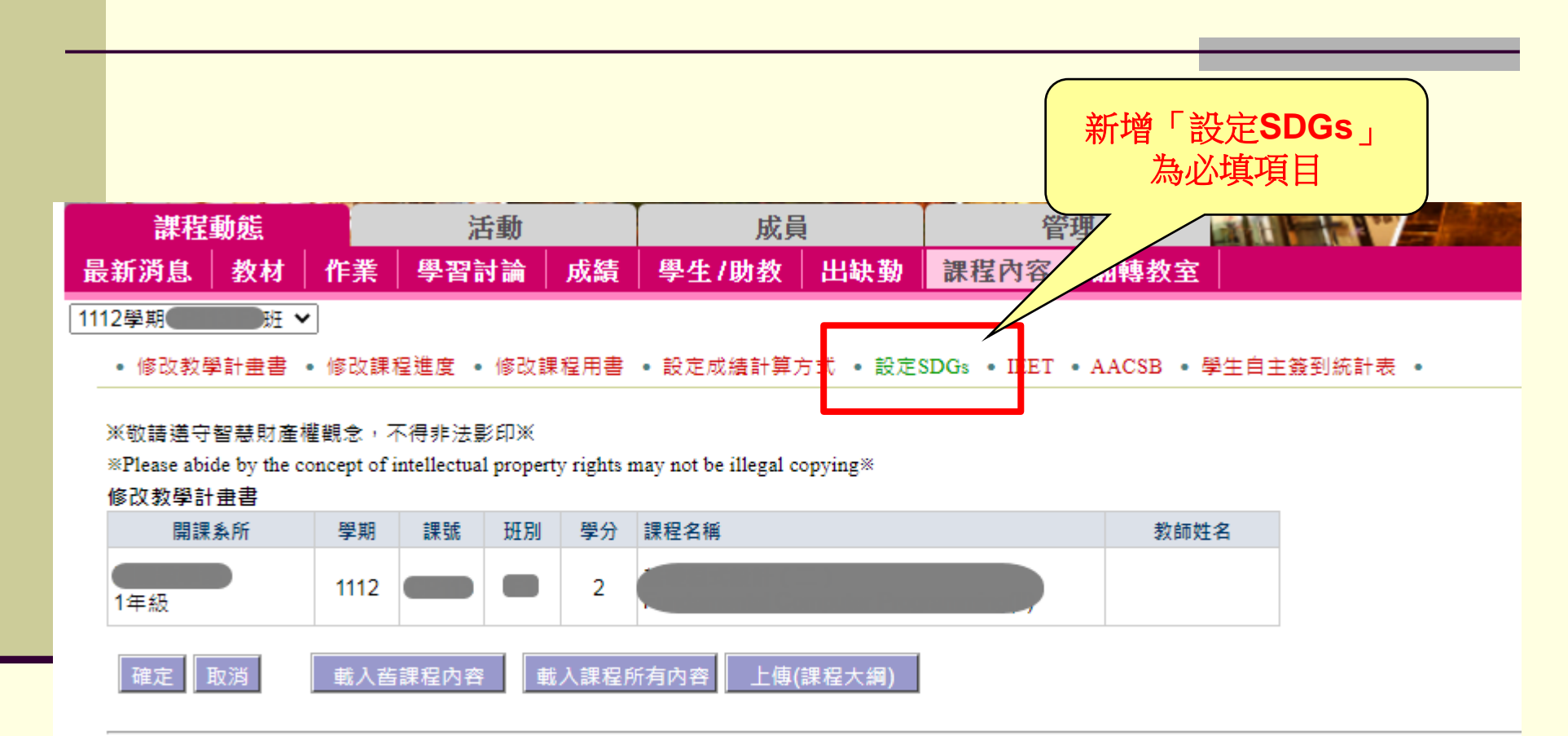

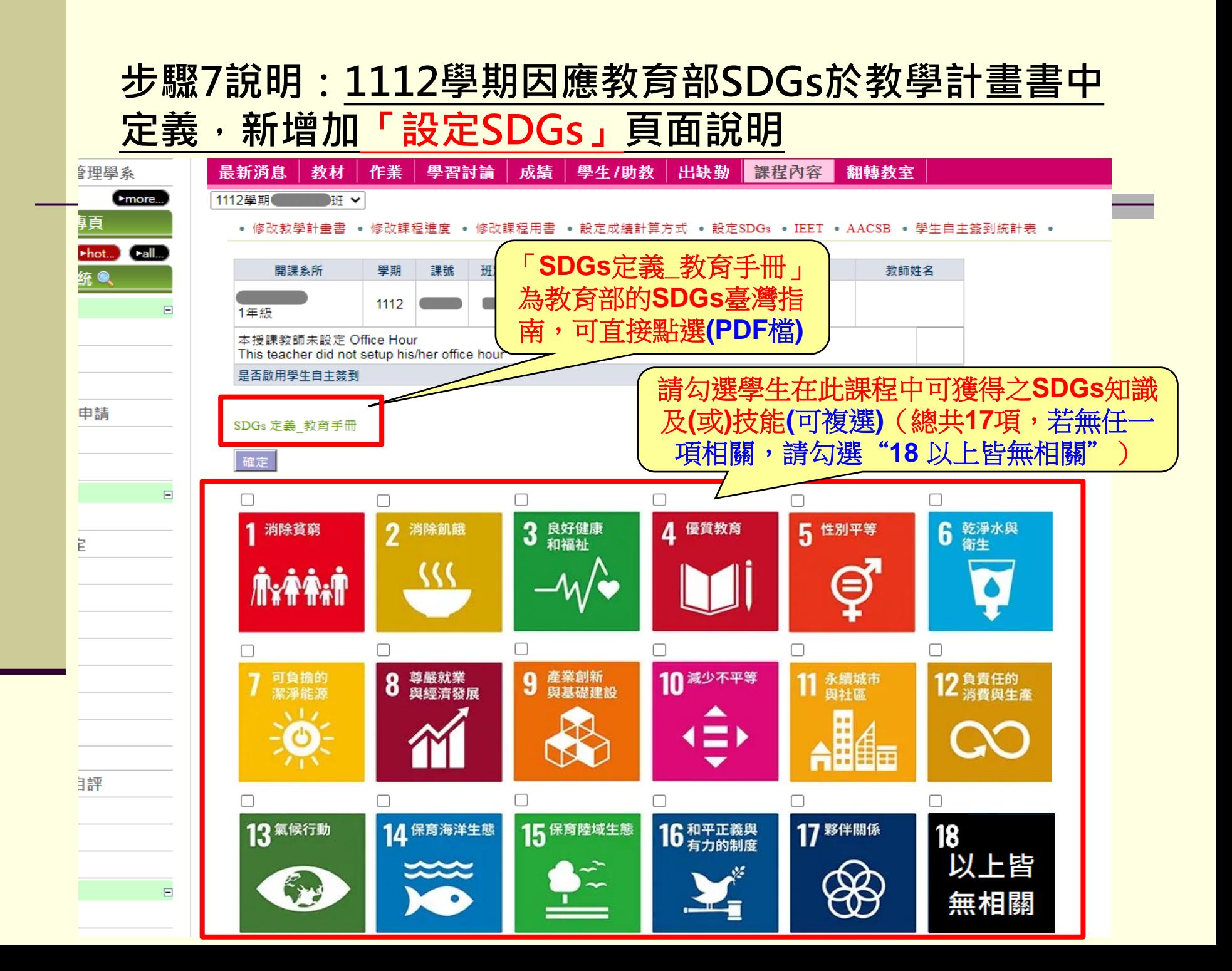

#### **步驟8: 請依欄位輸入或修改完教學計畫書、課程進度、課 程用書、成績計算方式、設定SDGs等項目後,按「確定」, 系統會自動儲存。(英文欄位請對照中文翻譯,輸入英文)**

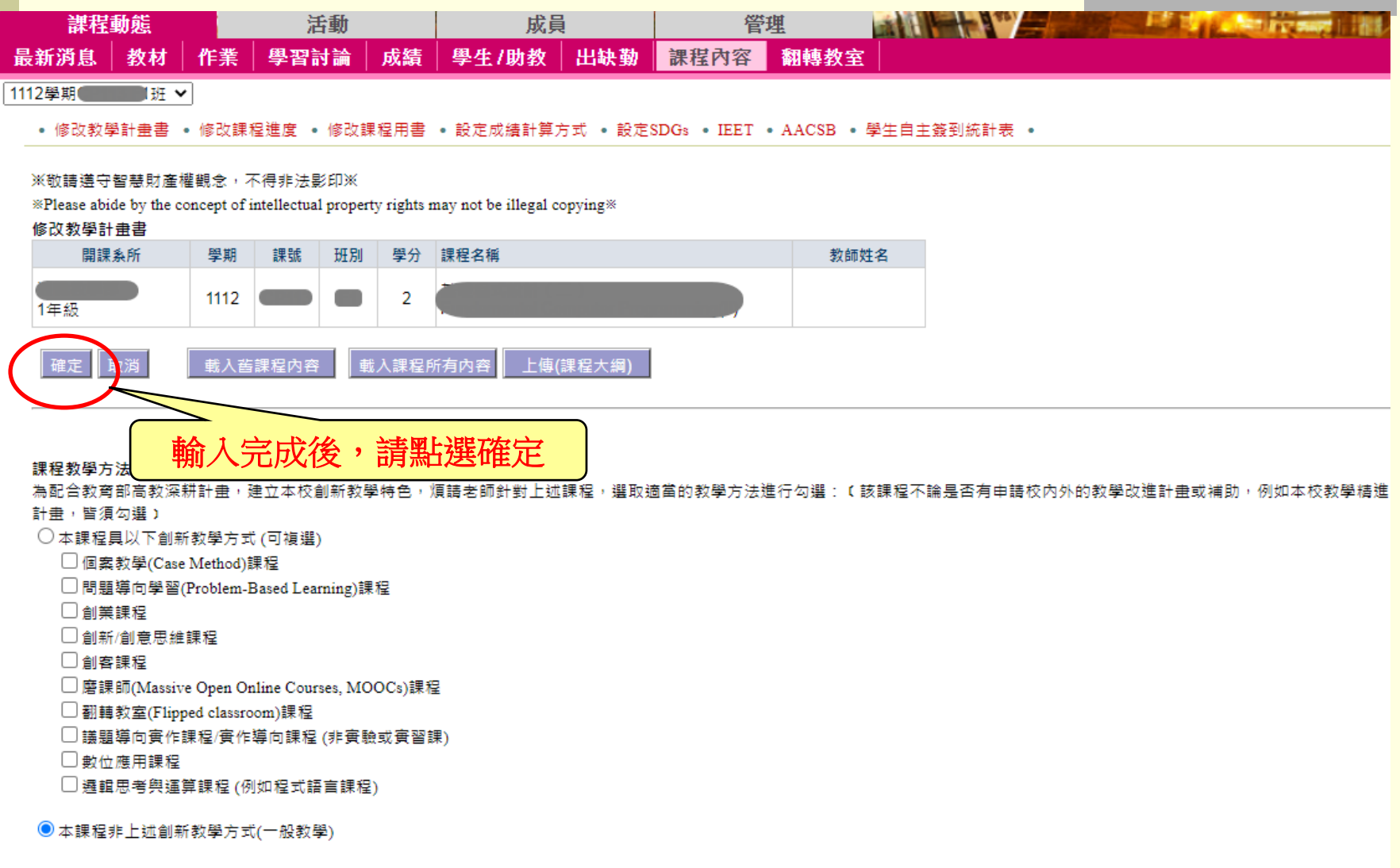

※請勾選是否啟用學生自主簽到 ○是 ◎否 (學生簽到時間為「上謀前10分鐘」至「上謀後30分鐘」區間,均可進

#### **※ 依據97-3教務會議:教學計畫書將由教師自評,系主任審核之。**

#### **自評步驟1:完成計畫書輸入後,點選「教學檔案」。**

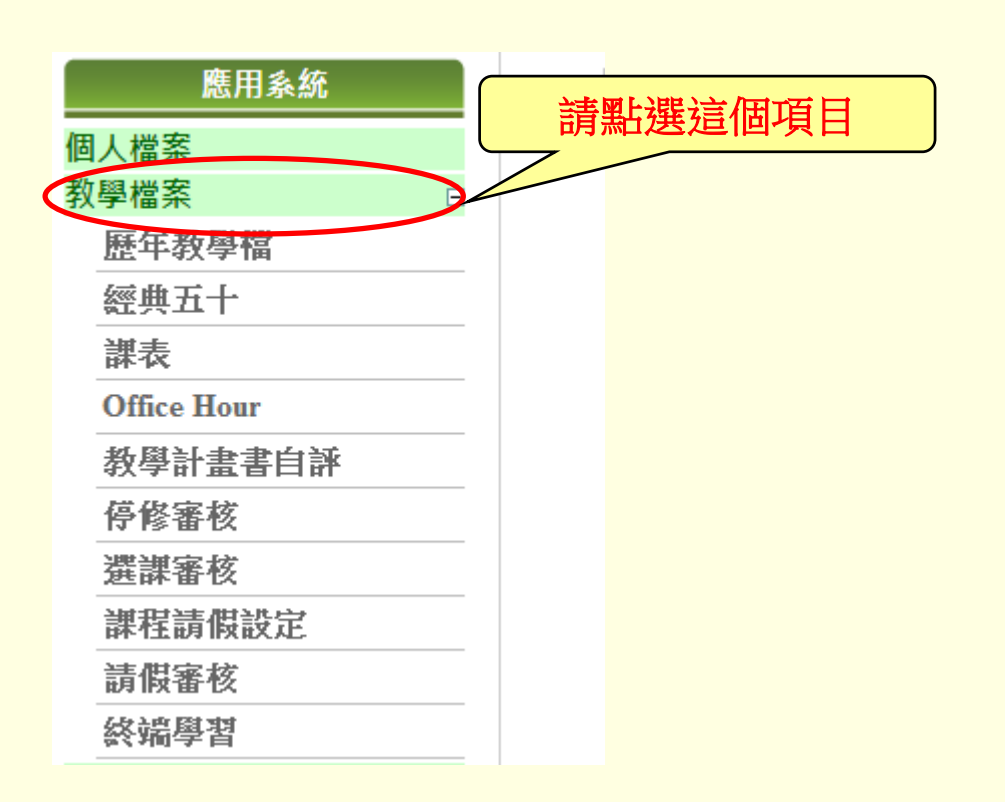

#### **自評步驟2:點選「教學計畫書自評」**

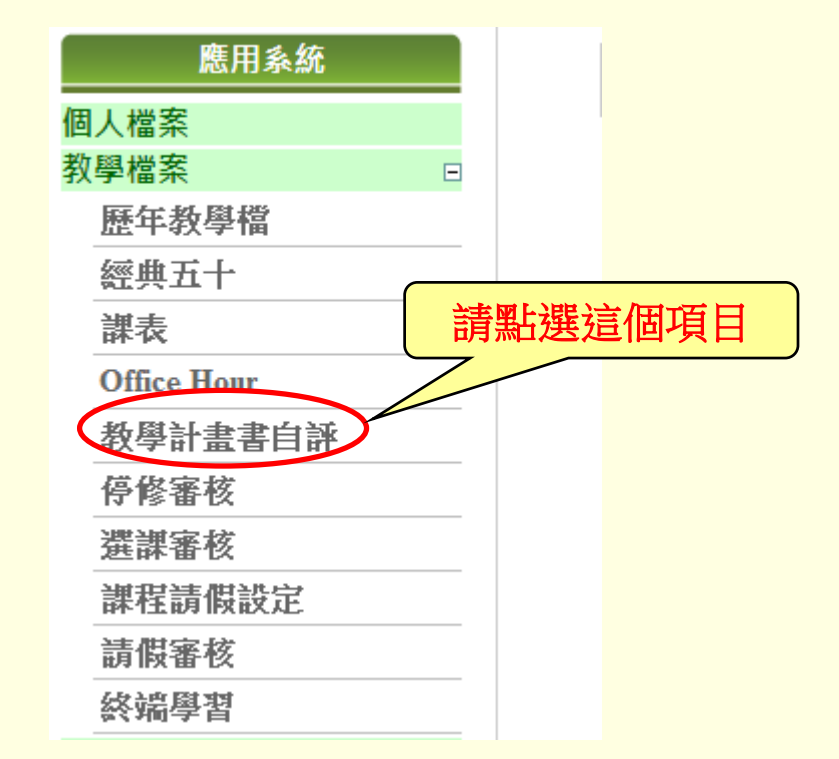

#### **自評步驟3:先選取學期,再點選欲自評的課號**

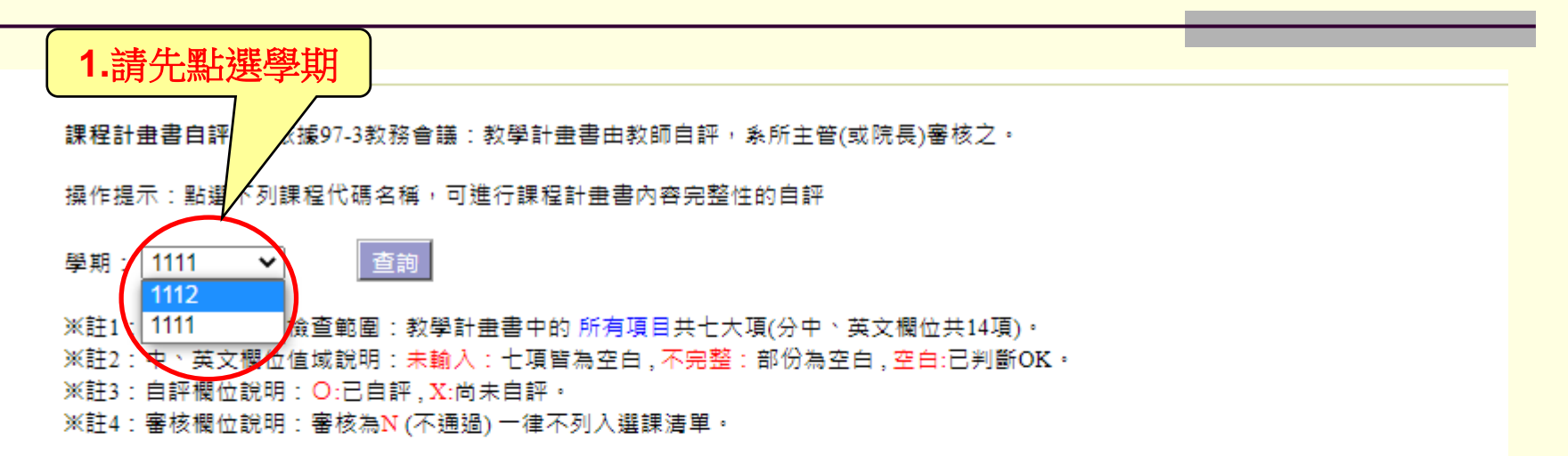

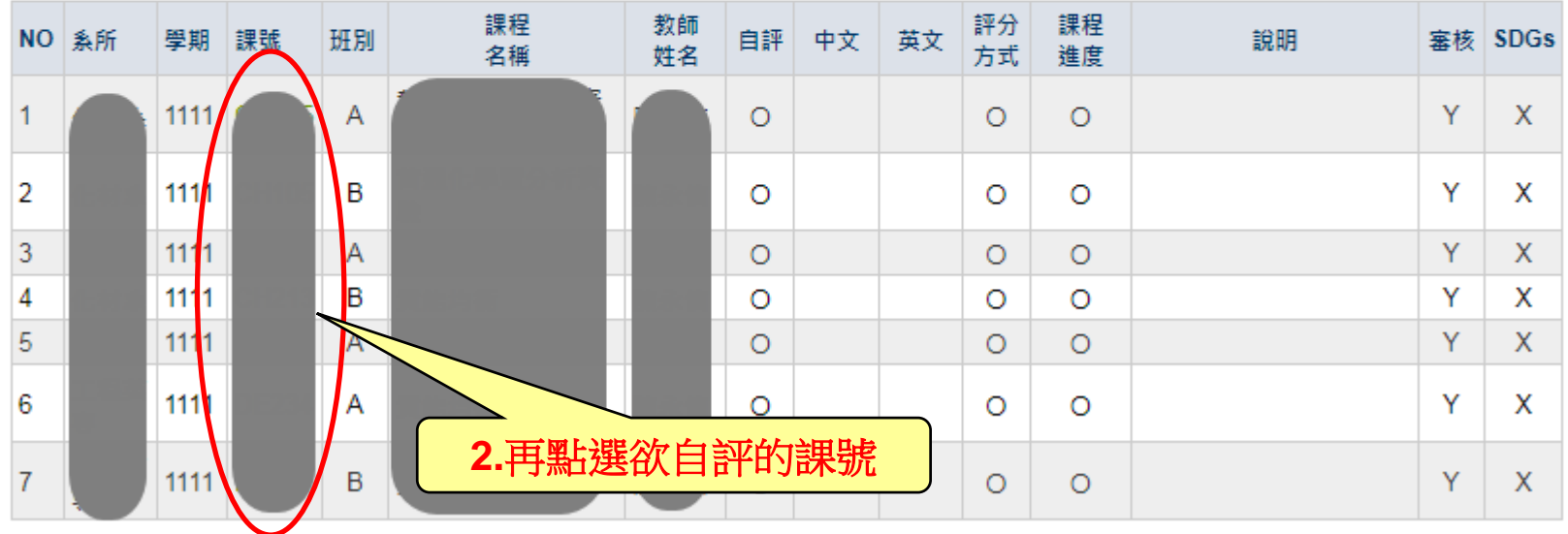

#### **自評步驟4:自評時,可逐一勾選每一欄位的輸入狀況;或 當整體輸入完成時,勾選「**□**中文、**□**英文全部 輸入完整」。**

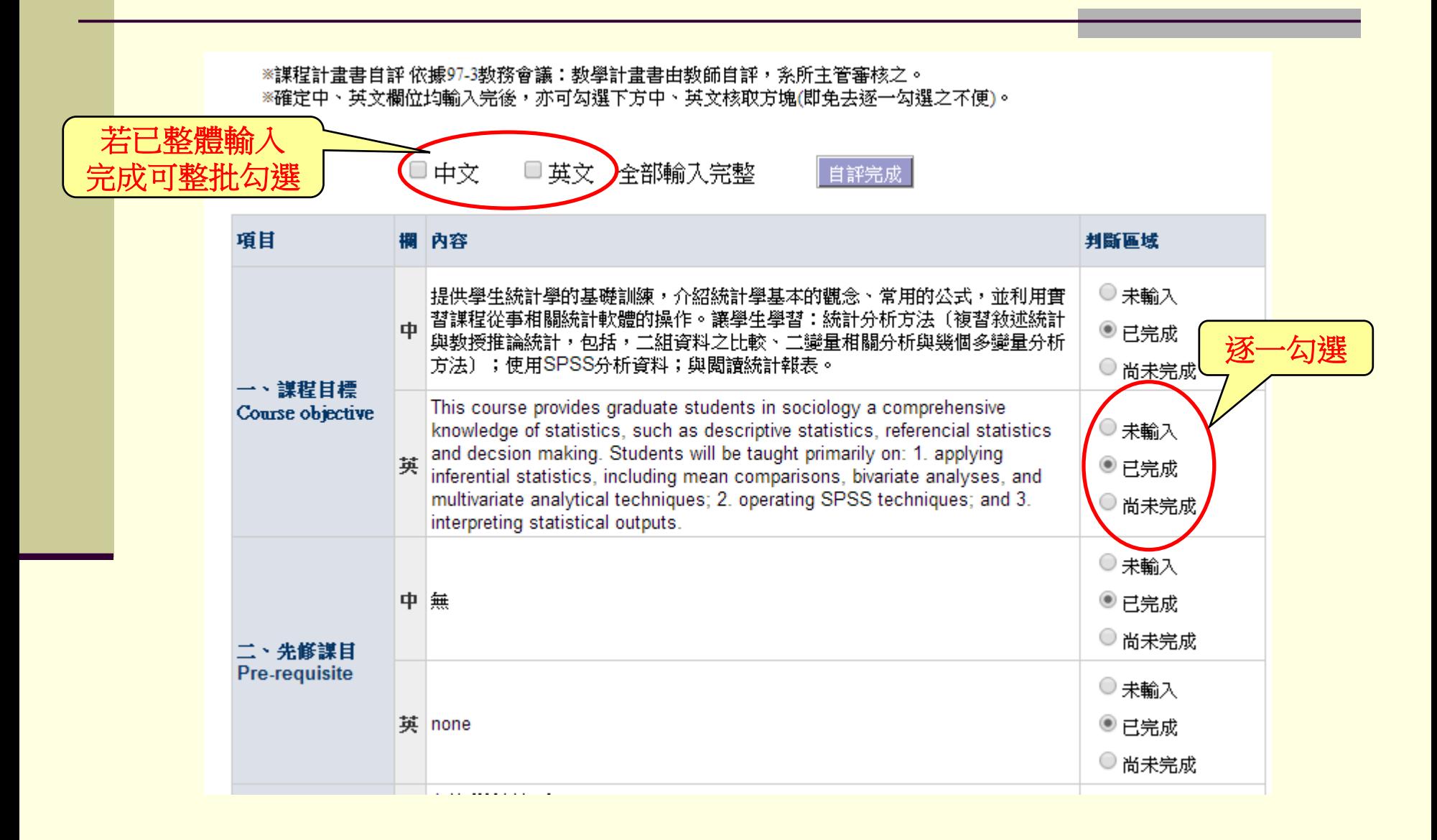

#### **自評步驟5:自評完輸入狀況後,請按「自評完成」。 系統會自動儲存。**

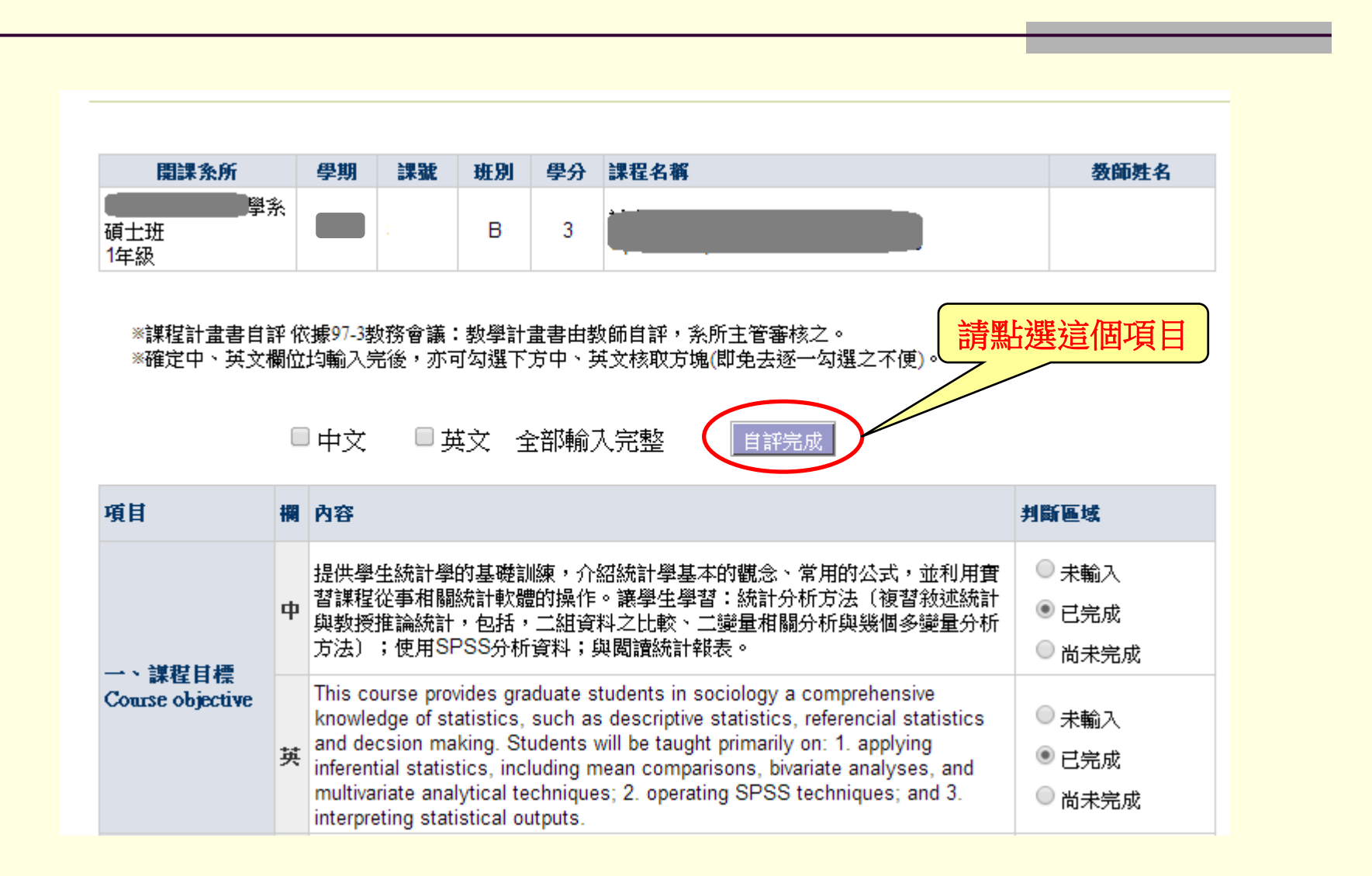

# **恭喜您完成教學計畫書輸入及自評!**

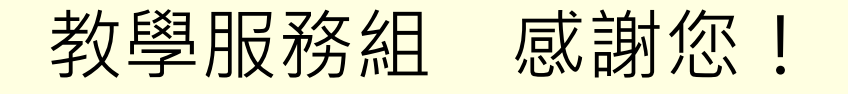